## <span id="page-0-0"></span>**Step-by-step guide**

1. FleetWatcher.

Send Route to Vehicle:

- a. Send a Message with Route to vehicle using FleetWatcher
- b. When the message arrives, have the driver open the message and he will then see this screen:

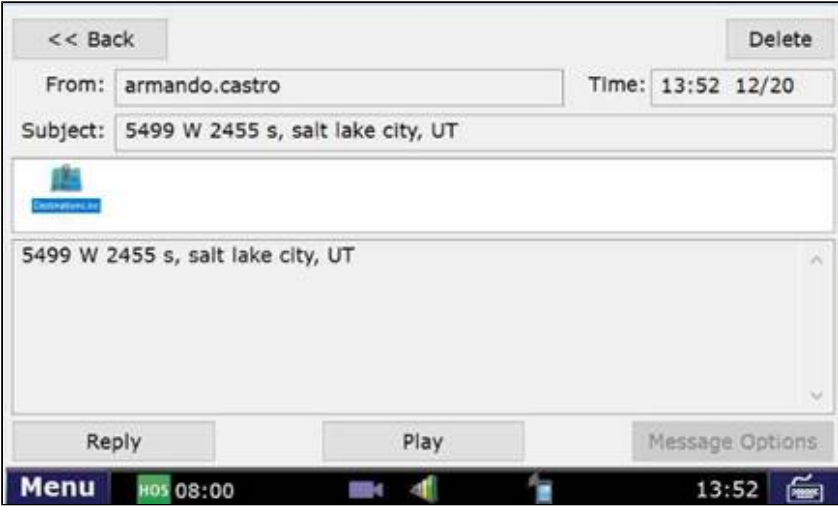

a. Click on the Icon named Destination.loc

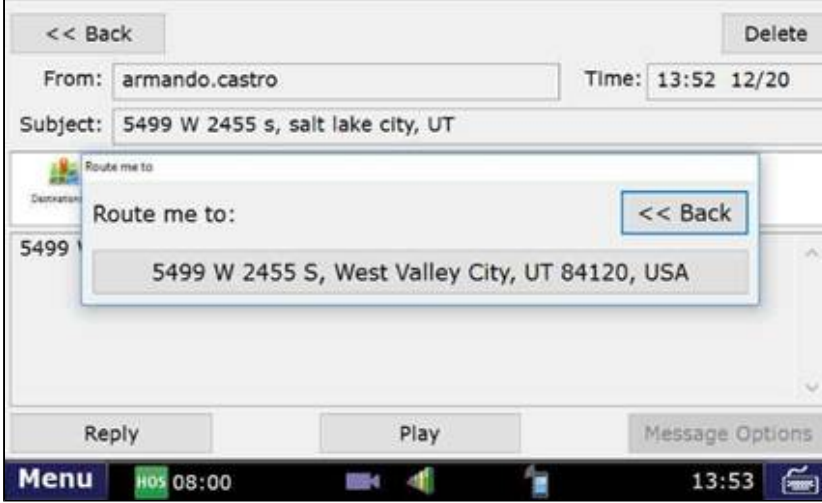

a. Click on the Address

## **FleetWatcher, How-to Enter a Route in New DTNav**

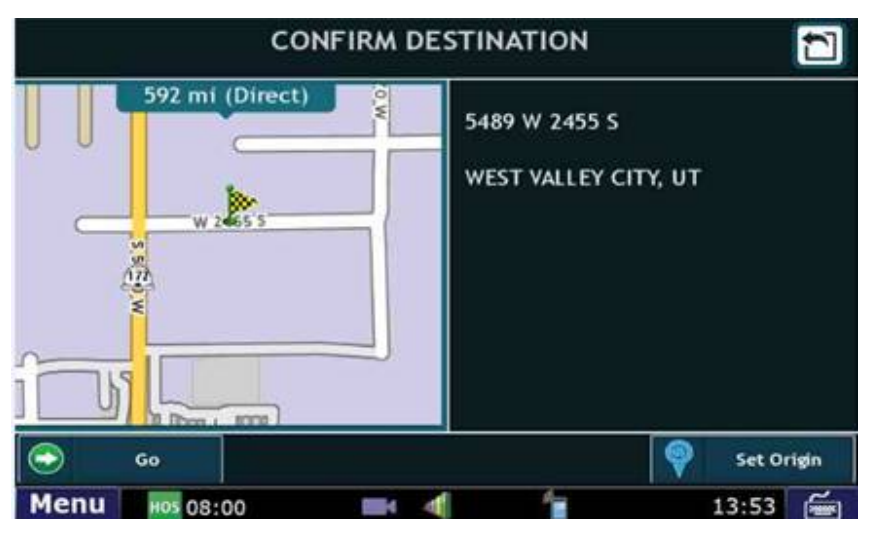

a. Click Go

a. It will now route you to your location.

## **Related articles**

- [How-to Add a Company and Terminal](https://docs.drivertech.com/display/SU/How-to+Add+a+Company+and+Terminal)
- $\bullet$ [FleetWatcher, How-to Enter a Route in New DTNav](#page-0-0)
- [Which Web Browsers for FleetWatcher Does DriverTech Support?](https://docs.drivertech.com/pages/viewpage.action?pageId=40960053)
- [What do the icons in the Log Overview report mean?](https://docs.drivertech.com/pages/viewpage.action?pageId=40501274)
- [DTNav, typing in a name that starts with "South"](https://docs.drivertech.com/pages/viewpage.action?pageId=40960150)

## Back to The Top

[Home](https://docs.drivertech.com/display/SU/Customer+Support)